**Федеральное государственное унитарное предприятие «Всероссийский научно-исследовательский институт метрологии им. Д.И. Менделеева» ФГУП «ВНИИМ им Д. И. Менделеева»**

Утверждаю И. о. лиректора ФГУП «ВНИИМ АУДИ Менделеева» **2 А.Н. Пронин** 10 ж<sup>е</sup> октября 2017 г.

Государственная система обеспечения единства измерения

### ИЗМЕРИТЕЛИ ДАВЛЕНИЯ ЦИФРОВЫЕ АВТОНОМНЫЕ «БЛОК АЦИД»

#### **Методика поверки**

#### **МП 2520-079-2017**

И. о. руководителя НИЛ 2520 А.А. Козляковский

Ведущий инженер НИЛ 2520 В.М. Полковников

### г. Санкт-Петербург

2017 г.

# **СОДЕРЖАНИЕ**

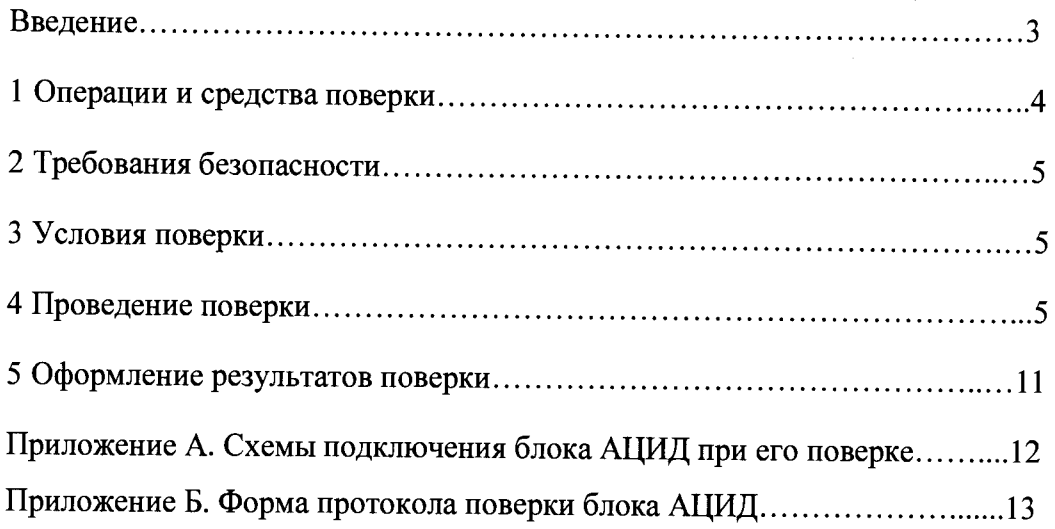

# **Введение**

Настоящая методика поверки (далее - МП) распространяется на измерители давления цифровые автономные «Блок АЦИД» (далее- блок АЦИД) и устанавливает методику их первичной и периодической поверок.

Допускается проведение периодической поверки блоков АЦИД в сокращенных диапазонах измерений давления в соответствии с заявлением владельца СИ, с обязательным указанием в свидетельстве о поверке информации об объеме проведенной поверки.

Интервал между поверками - 2 года.

## 1. Операции и средства поверки

<span id="page-3-0"></span>1.1 При проведении поверки должны быть выполнены операции, указанные в таблице 1: Таблица 1

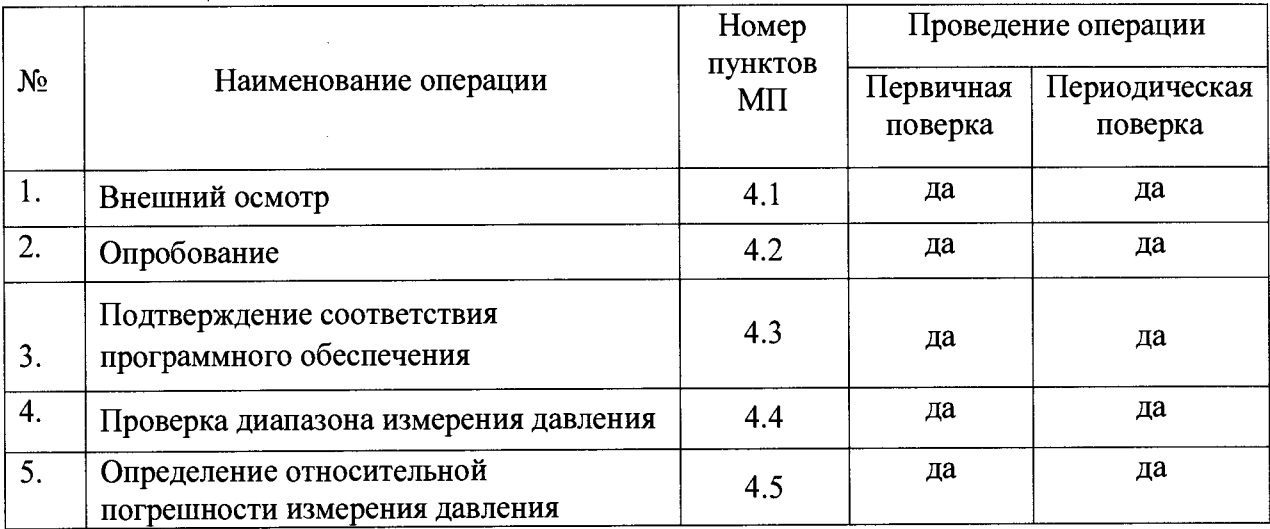

1.2 При проведении поверки должны применяться средства поверки, указанные в таблице 2.

#### Таблина 2

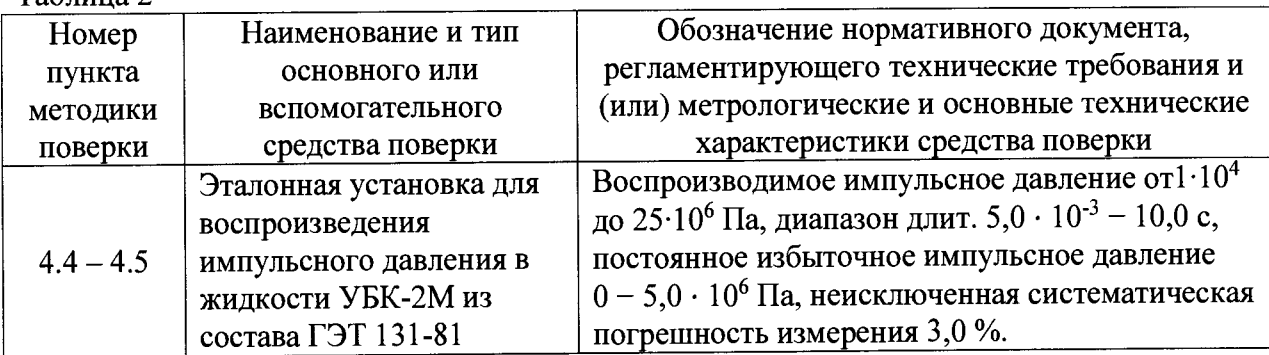

Примечания

1 Допускается применение средств поверки, не приведенных в таблице 2, но метрологических характеристик поверяемых средств обеспечивающих определение измерений с требуемой точностью.

2 Все средства измерений должны иметь действующие свидетельства о поверке.

#### **2. Требования безопасности**

<span id="page-4-0"></span>2.1 К поверке блока АЦИД допускаются лица, аттестованные в качестве поверителей, прошедшие обучение в установленном порядке и изучившие руководство по эксплуатации ИВК АЦИД и паспорт на блок АЦИД.

2.2 При проведении поверки необходимо соблюдать требования

ГОСТ 12.2.007.0-75 "Изделия электротехнические. Общие требования безопасности".

2.3 Проводить подключение средств поверки к поверяемому блоку АЦИД при выключенном напряжении питания.

#### **3.Условия поверки**

3.1 При проведении поверки должны соблюдаться следующие условия:

- температура окружающего воздуха, °C от + 15 до + 25;

- относительная влажность воздуха, % от 45 до 80;

- атмосферное давление, кПа от 96 до 104.

3.2 Перед проведением поверки средства измерений, используемые при поверке, должны быть включены и прогреты в течение времени, указанного в эксплуатационной документации на соответствующие средства измерений. ,

#### **4. Проведение поверки**

4.1 Внешний осмотр

4.1.1 При проведении внешнего осмотра должно быть установлено:

- отсутствие механических повреждений корпуса, соединительных кабелей и электрических разъемов, влияющих на работоспособность блока АЦИД;

4.1.2 Блок АЦИД признается пригодным к поверке, если выполняется требование п.4.1.1.

#### 4.2 Опробование

4.2.1 При проведении опробования проверить правильность срабатывания светодиодной сигнализации, расположенной под отвинчивающейся крышкой блока АЦИД.

4.2.2 Собрать схему для проверки в соответствии с рисунком А.1 приложения А.

4.2.3 Для проведения проверки правильности срабатывания светодиодной сигнализации на блоке АЦИД выполнить следующие действия:

- подключить блок АЦИД к пусковому устройству с помощью пускового кабеля;

- включить оба тумблера питания на блоке АЦИД, при этом на панели управления блока АЦИД должны включиться два светодиода индикации питания;

- включить питание пускового устройства;

- нажать кнопку «Пуск» на пусковом устройстве, при этом на блоке АЦИД должен включиться индикатор «Цикл А»;

- через 20 минут произвести лёгкое кратковременное прикосновение пластиковой ручкой отвёртки к датчику давления блока АЦИД. После прикосновения на блоке АЦИД должен включиться индикатор «Цикл В», а индикатор «Цикл А» выключиться;

- после того как переключились индикаторы цикла на блоке АЦИД подать команду «Стоп» на пусковом устройстве;

- через 10 секунд на панели управления блока АЦИД включатся все 4 светодиодных индикатора, что свидетельствует о том, что процесс регистрации сигнала закончен, и цифровые данные регистрации в блоке АЦИД записаны в его внутреннюю энергонезависимую память.

4.2.4 Результаты опробования считаются удовлетворительными, а поверяемый блок АЦИД пригодным для проведения поверки, если при кратковременном прикосновении пластиковой ручкой отвёртки к датчику давления блока АЦИД наблюдается срабатывание светодиодной сигнализации в последовательности, указанной в п. 4.2.3..

4.3 Подтверждение соответствия программного обеспечения

4.3.1 При проведения проверки правильности функционирования встроенного ПО блока АЦИД проверить его наименование и номер версии, для чего:

- демонтировать с блока АЦИД модуль пьезоэлектрического датчика давления типа 014МИ с установленным на нём усилителем и закрепить его на эталонной установке

УБК-2М с помощью специальных элементов крепления, входящих в комплект установки. Соединить модуль с блоком АЦИД технологическим кабелем;

- подключить блок АЦИД к пусковому устройству с помощью пускового кабеля в соответствии с рисунком А.2 приложения А;

- включить оба тумблера питания на блоке АЦИД, при этом на панели управления блока АЦИД должны включиться два светодиода индикации питания;

- включить питание пускового устройства;

- нажать кнопку «Пуск» на пусковом устройстве, при этом на блоке АЦИД должен включиться индикатор «Цикл А»;

- через 20 минут воспроизвести на эталонной установке УБК-2М импульс давления амплитудой от 0,1 до 1 МПа, после чего на индикаторной панели блока АЦИД должен включиться светодиод «Цикл В», а светодиод «Цикл А» выключиться;

- после того как переключились индикаторы цикла на блоке АЦИД подать команду «Стоп» на пусковом устройстве;

- через 10 секунд на панели управления блока АЦИД включатся все 4 светодиодных индикатора, что свидетельствует о том, что процесс регистрации сигнала закончен, и цифровые данные регистрации в блоке АЦИД записаны в его внутреннюю энергонезависимую память.

4.3.2 После окончания регистрации сигнала в блоке АЦИД собрать схему в соответствии с рисунком А.З приложения А.

Произвести считывание цифровых данных регистрации из испытуемого блока АЦИД в следующем порядке:

- на персональном компьютере запустить программу ADMP2016, на экране монитора откроется главное меню ИВК АЦИД:

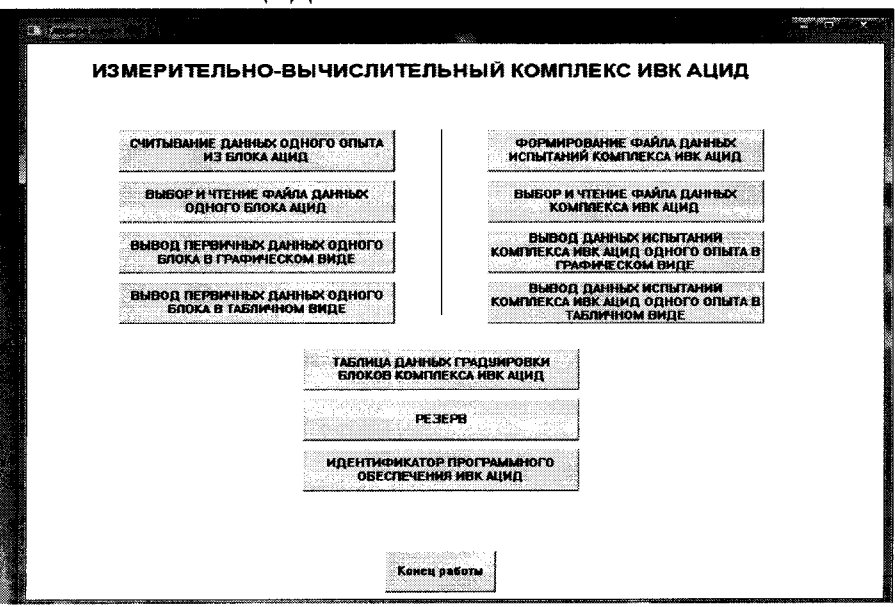

- щёлкнуть «мышью» по кнопке «считывание данных одного опыта из блока АЦИД» главного меню ИВК АЦИД, после чего запустится функция считывания данных;

- включить оба тумблера питания блока АЦИД, начнётся считывание, которое выполняется в течение 5-7 сек., на экране монитора ПК при этом отражается процесс передачи цифровых данных;

- по окончании считывания программа запросит ввести номер опыта на день испытаний и номер блока АЦИД (ввод каждого номера заканчивается нажатием клавиши "Enter");

- по окончании считывания на системном диске компьютера сформируется файл данных регистрации текущего опыта, который при чтении его с диска идентифицируется датой испытания, номером блока АЦИД и номером опыта.

После считывания данных регистрации блока АЦИД и формирования файла данных регистрации этого опыта в ПК необходимо определить наименование встроенного ПО блока АЦИД и номер его версии. Для этого необходимо выполнить следующие действия с программой ADMP2016:

- щёлкнуть «мышью» по кнопке «Вывод первичных данных одного блока в табличном виде» главного меню ИВК АЦИД (см. рисунок выше);

- после чего на экран ПК будут выведены табличные данные, включая наименование ПО блока АЦИД - «ADMP 2014» и номер его версии - «ver.1.2» (в правой средней части экрана):

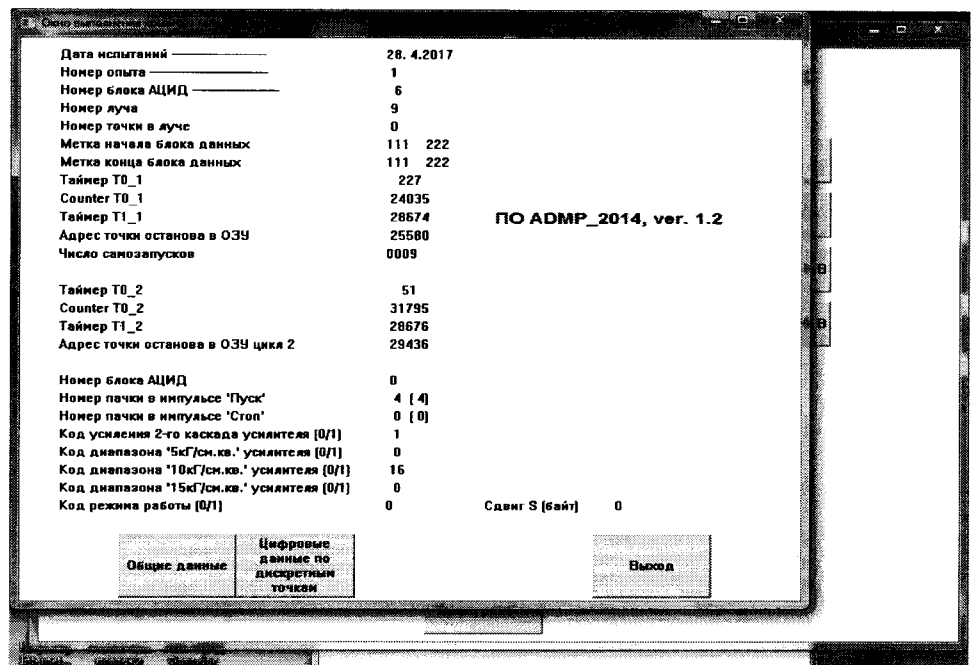

4.3.3 При проведения проверки правильности функционирования автономного ПО проверить его наименование, номер версии и контрольную сумму, для чего в главном меню ИВК АЦИД щёлкнуть по кнопке меню «ИДЕНТИФИКАТОР ПРОГРАММНОГО ОБЕСПЕЧЕНИЯ ИВК АЦИД», при этом откроется следующее окно:

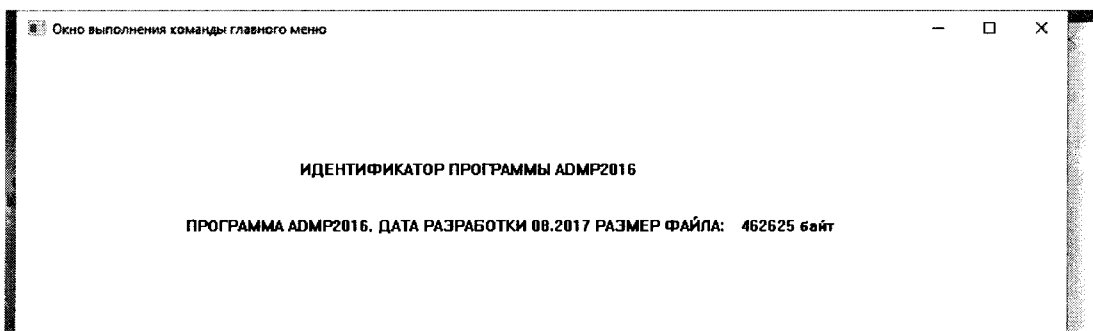

- прочитать на экране наименование «ПРОГРАММА ADMP2016» и номер версии автономного ПО «08.2017», которые находится в строке появившегося текста на экране ПК.

4.3.4 Для проверки контрольной суммы исполняемого кода автономного ПО выполнить следующие действия:

- открыть окно папки «WinMD5», щёлкнув по данному ярлыку, на рабочем столе ПК откроется окно папки «WinMD5»:

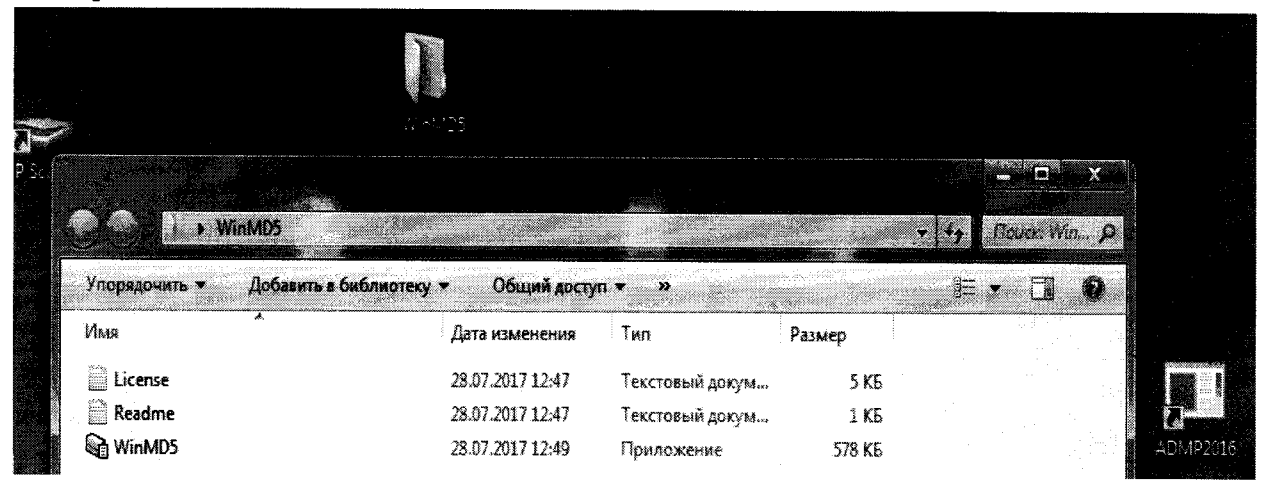

- щёлкнуть по ярлыку программы «WinMD5», при этом в окне папки откроется рабочее окно самой программы WinMD5:

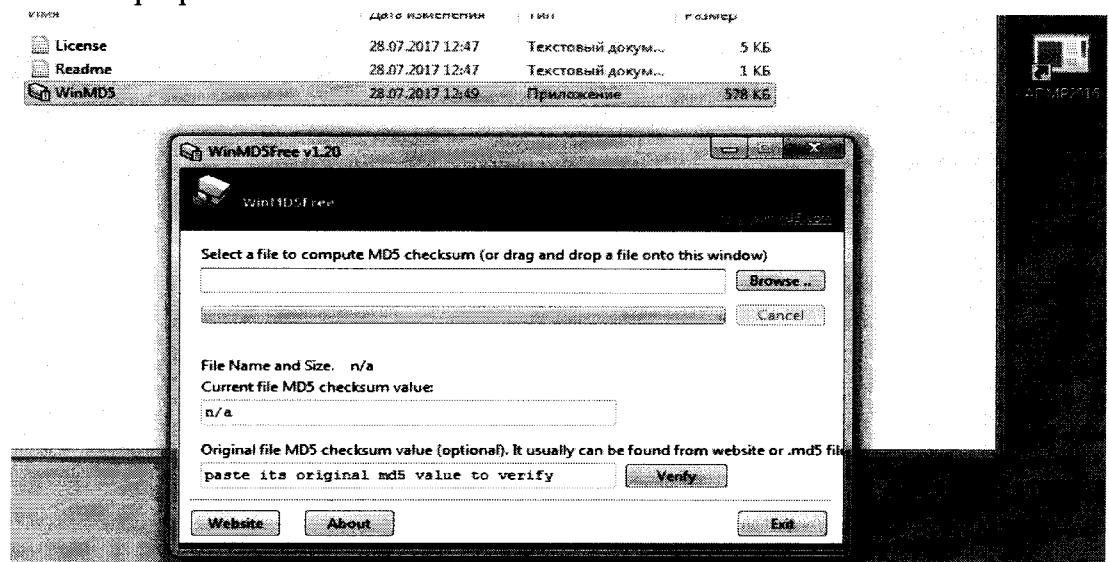

- указать программе место в памяти ПК, где расположен файл «AMD2016.exe» (Файл программы AMD2016.exe расположен в памяти ПК по адресу:

 $c:\BC5\text{Out}\A$ DMP2016 $\A$ DMP2016.exe. (1)), для чего щёлкнуть по кнопке "Browse"; - при этом раскроется следующее окно:

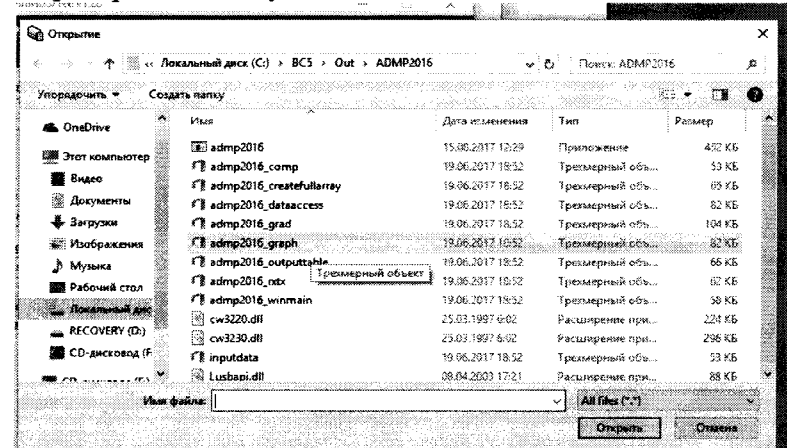

- в открывшемся окне щёлкнуть по «АDMP2016»:

- щёлкнуть по ярлыку «ADMP2016.exe» (приложение) (имя программы автономного  $\Pi$ O):

- щёлкнуть по кнопке «Открыть», при этом откроется окно вывода результата:

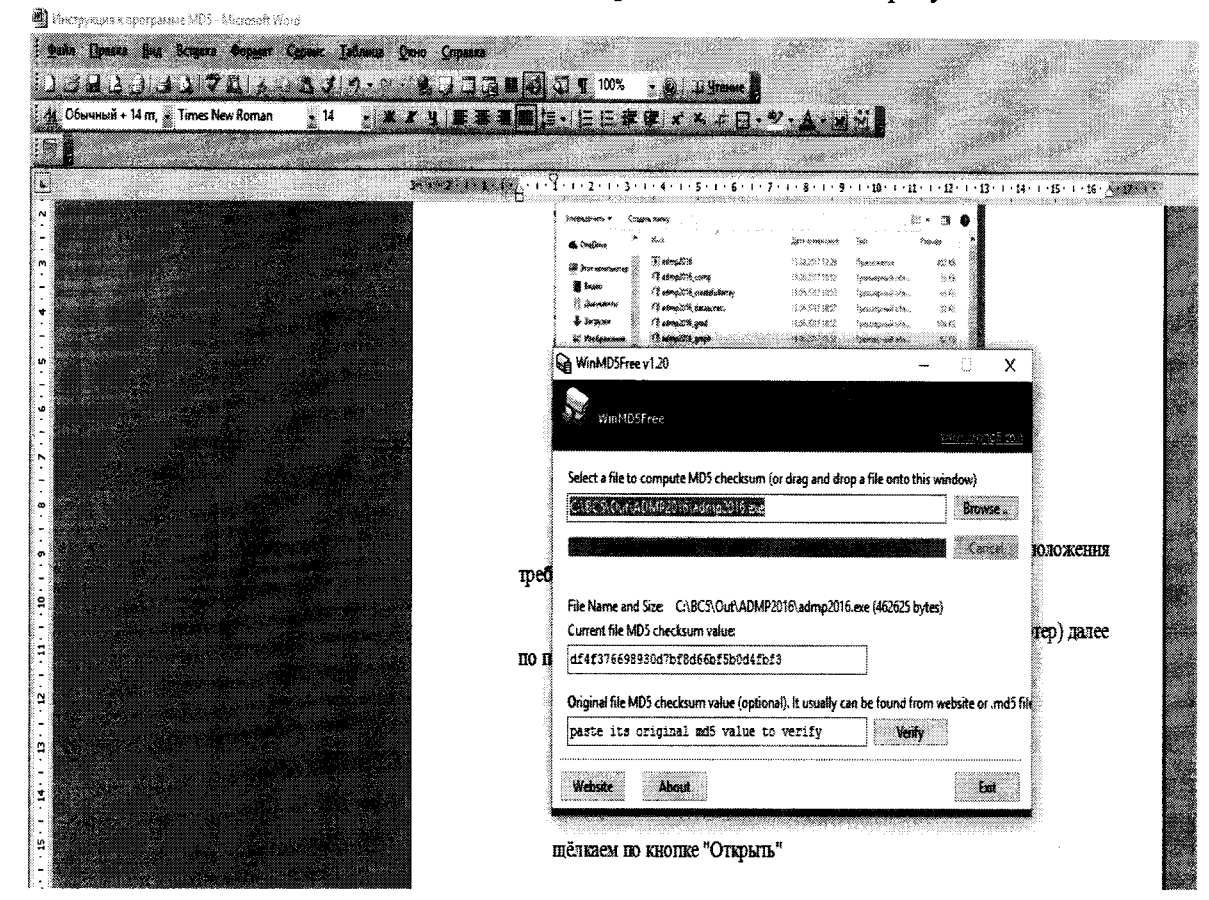

- в строке «Current file MD5 checksum value» считать контрольную сумму исполняемого кола: 89dc25bacd901a1f5acfe708f8528eee.

4.3.5 Результаты проверки подтверждения соответствия программного обеспечения считаются удовлетворительными, если идентификационные данные встроенного и автономного ПО соответствуют, приведенным в таблице 3: Таблица 3

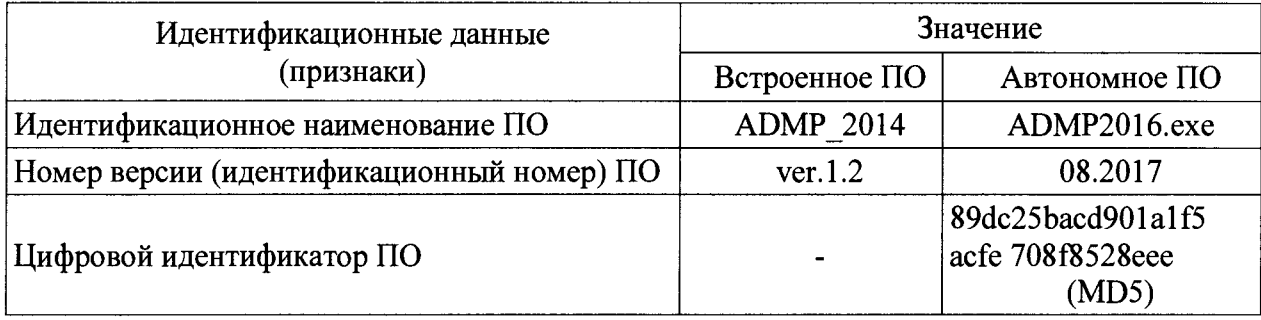

4.4 Проверка диапазона измерения давления

Схема подключения блока АЦИД для проведения поверки представлена в приложении А, рисунки А.2 и А.3.

 $4.4.1$ Поверку проводить на эталонной установке ДЛЯ воспроизведения импульсного давления в жидкости УБК-2М из состава ГЭТ 131-81.

4.4.2 Демонтировать с блока АЦИД модуль пьезоэлектрического датчика давления типа 014МИ с установленным на нём усилителем и закрепить его на эталонной установке с помошью специальных элементов крепления, входящих в комплект установки. Соелинить модуль с блоком АЦИД технологическим кабелем.

4.4.3 Для проверки диапазона измерения давления условно разбить его на 3 поддиапазона: от 0.1 до 0.5; от 0.2 до 1.0 и от 0.3 до 1.5 МПа. Воспроизвести импульсное лавление с значениями амплитул из лиапазона измерений давления (не менее 5 значений, при этом обязательно наличие верхнего и нижнего значений каждого из поддиапазонов измерений давления).

4.4.4 Воспроизвести импульс давления амплитудой 0.1 МПа.

4.4.5 Снять измеренные значения давления эталонной установкой УБК-2М и блоком АЦИД с экрана ПК. Занести эти показания в таблицу 4.

Лействия выполнить в следующем порядке:

- произвести операцию, описанную в п. 4.2.3. до формирования файла данных регистрации текущего опыта включительно;

- запустить и выполнить функцию «Формирование файла данных испытаний комплекса ИВК АЦИД» главного меню программы ADMP2016, при этом расчёт делается только для одного блока АЦИД. В результате выполнения этой функции на системном блоке компьютера сформируется файл данных испытаний комплекса ИВК АЦИД, в котором будут находиться искомое значение максимального давления, воспроизведенного установкой УБК-2М;

- запустить и выполнить функцию «Выбор и чтение файла данных комплекса ИВК АЦИЛ» главного меню для выбора сформированного файла;

- выполнить функцию «Вывод данных испытаний комплекса ИВК АЦИД одного опыта в табличном виде» и далее «Сводная таблица», в сводной таблице будет помещено значение максимального давления от установки УБК-2М:

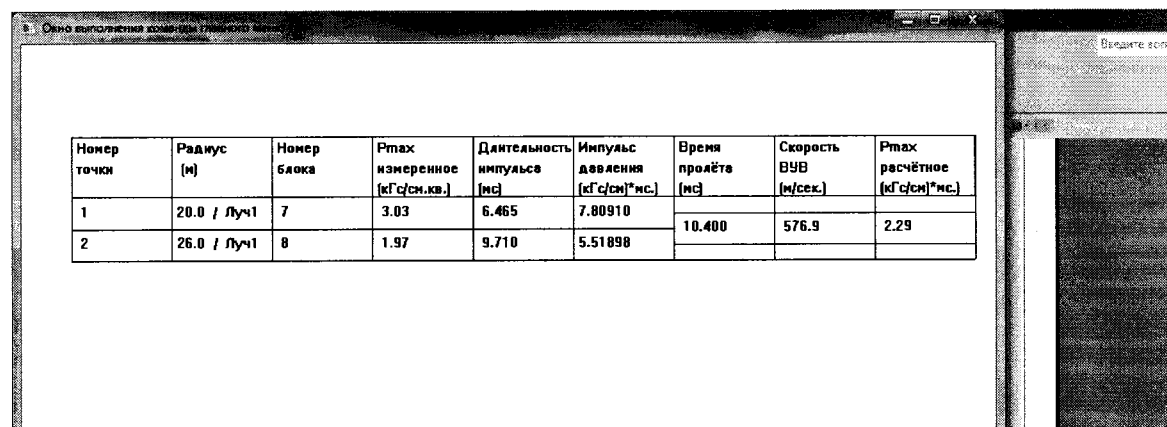

4.4.6 Повторить операции по п. 4.4.3 - 4.4.5 настоящей МП для задаваемых лавлений 0.2; 0.3; 0.4 и 0.5 МПа и полученные измеренные значения занести в таблицу 4.

4.4.7 Повторить операции по п. 4.4.3 - 4.4.5 настоящей МП для задаваемых лавлений поддиапазонов от 0,2 до 1,0 и от 0,3 до 1,5 МПа, измеренные значения занести в таблицы 5 и 6

Таблица 4 – Ряд задаваемых давлений поддиапазона  $0,1-0,5$  МПа

| $\sim$ were $\sim$<br>$\ddot{r}$ and complete models existing the contracts are proportionally $\ddot{r}$ and $\ddot{r}$ |  |     |           |  |  |
|----------------------------------------------------------------------------------------------------|--|-----|-----------|--|--|
| $P$ зад., МПа                                                                                                    |  | ◡.∠ | $\rm 0.3$ |  |  |
| $P$ эт.i, МПа                                                                                                    |  |     |           |  |  |
| $P$ Ацид.і, МПа                                                                                                    |  |     |           |  |  |
| $\delta_{\rm{Pi}}$ , %                                                                                                   |  |     |           |  |  |

Таблица 5 – Ряд задаваемых давлений поддиапазона  $0,2-1,0$  МПа

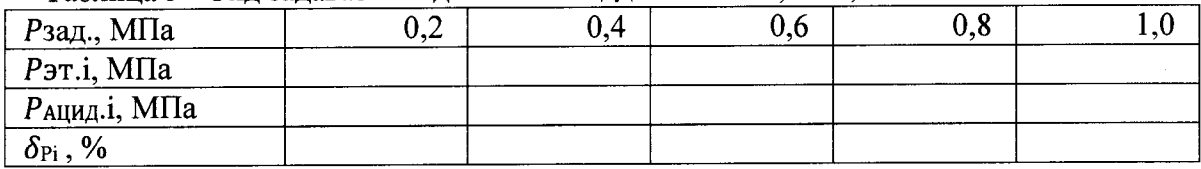

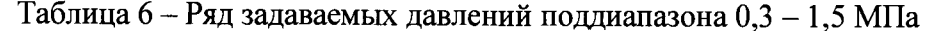

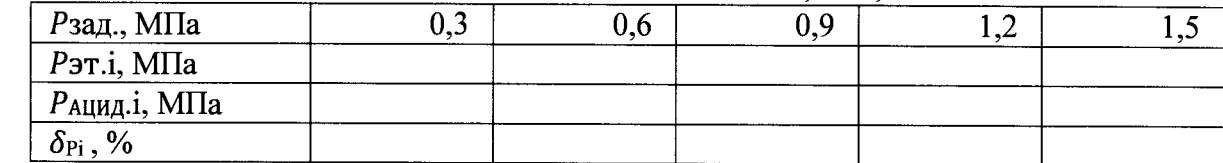

4.4.8 Результаты поверки считаются удовлетворительными, если диапазон измерений давления находится в пределах  $0.1 - 1.5$  МПа.

4.5 Определение относительной погрешности измерения давления

4.5.1 Расчет относительной погрешности измерений давления ( $\delta_{\rm Pi}$ ) для каждого измеренного значения давления (Рацид.;) произвести по формуле (1), %:

$$
\delta_{\rm Pi} = \frac{P_{\rm 3T.i} - P_{\rm ALHJI.i}}{P_{\rm 3T.i}} \cdot 100 \tag{1}
$$

где Рацид. і - измеренные значения давления блоком АЦИД. МПа;

Рэт.і - измеренные значения давления эталонной установкой УБК-2М, МПа.

Результаты вычислений  $\delta_{\rm Pi}$  занести в нижнюю строку таблиц 4, 5 и 6.

4.5.2 За величину относительной погрешности измерений давления ( $\delta$ <sub>AIIИЛ</sub>) испытуемого блока АЦИД в диапазоне амплитуд измеряемых давлений от 0.1 до 1.5 МПа принимается максимальное абсолютное значение ( $\delta_{\text{Pi}}$ ), рассчитанное по формуле (2), %:

$$
\delta_{\text{AIUMI}} = \left| \delta_{\text{Pi}} \right|_{\text{max}} \tag{2}
$$

4.5.3 Результаты поверки считаются удовлетворительными, если относительная погрешность измерений давления блока АЦИД в рабочем диапазоне амплитуд не превышает пределов  $\pm$  15,0%

#### 5. Оформление результатов поверки

<span id="page-10-0"></span> $5.1$ Результаты измерения метрологических характеристик блока АЦИД оформляются протоколом по форме Приложение Б.

5.2 При положительных результатах поверки на блок АЦИД оформляют «Свидетельство о поверке» установленной формы. На оборотной стороне свидетельства записывают результаты поверки. Знак поверки наносится на «Свидетельство о поверке» и в паспорт.

5.3 При отрицательных результатах поверки блок АЦИД к применению не допускают, оформляют извещение о непригодности с указанием причины.

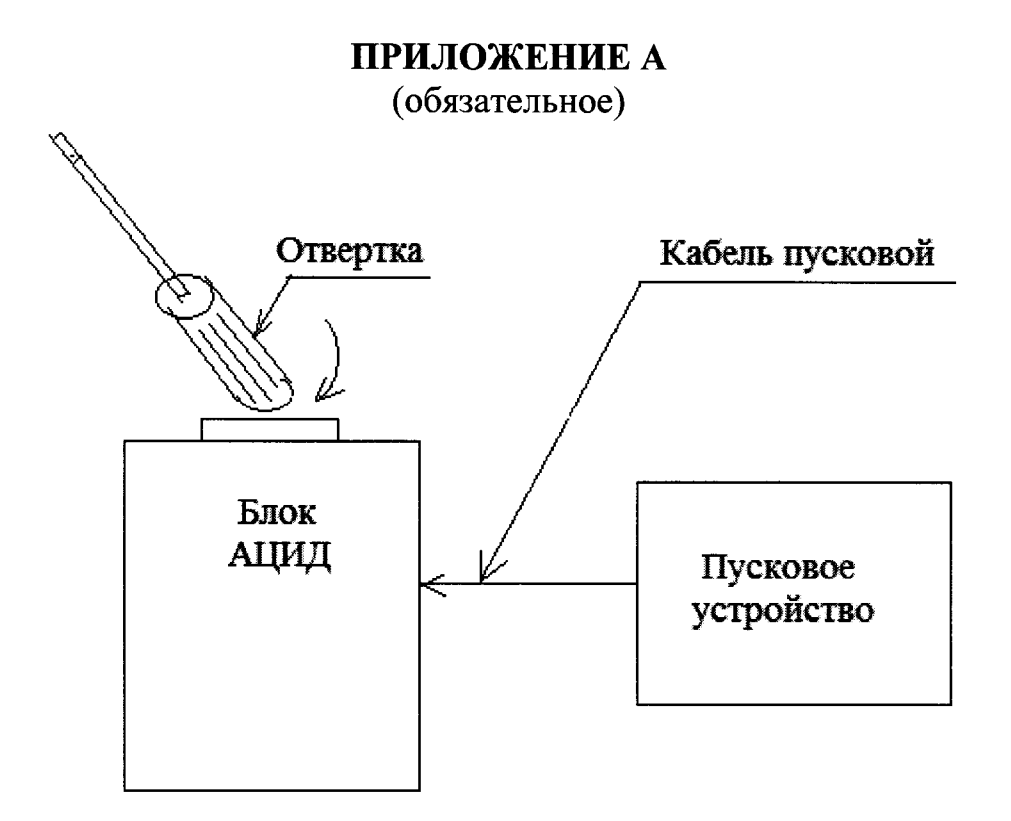

Рисунок А.1 - Схема подключения блока АЦИД при опробовании

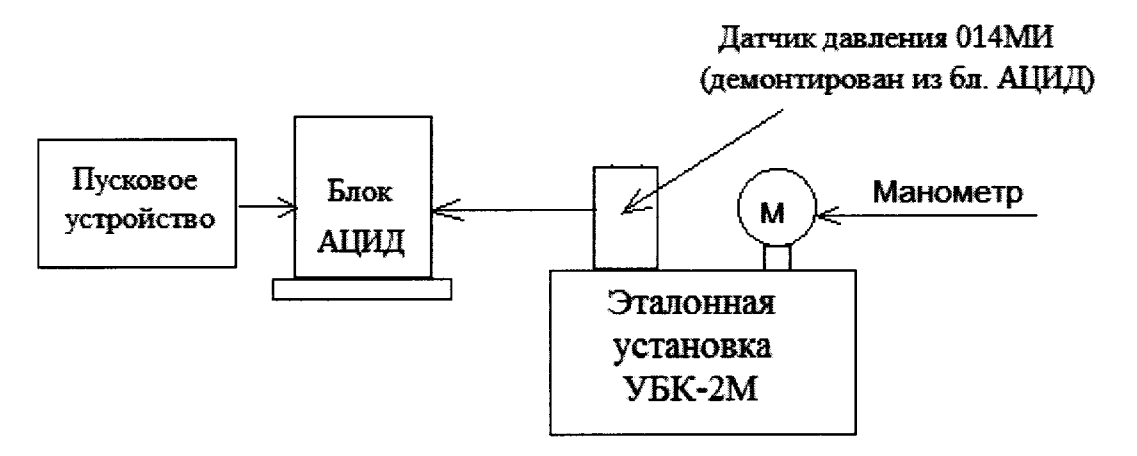

Рисунок А.2 - Схема подключения блока АЦИД для регистрации сигнала импульса давления от эталонной установки УБК-2М при проверке диапазона измерения давления

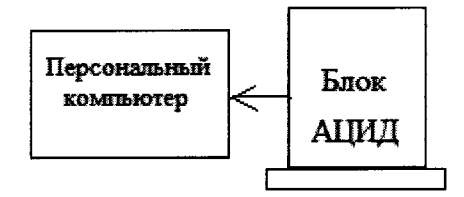

Рисунок А.3 - Схема подключения блока АЦИД при считывании цифровых данных регистрации в ПК и проверке идентификационных данных встроенного и автономного ПО

# **ПРИЛОЖЕНИЕ Б**

(рекомендуемое)

#### Форма протокола поверки блока АЦИД

# **ПРОТОКОЛ ПОВЕРКИ № XXX от XX. ХХ.20ХХ г.**

Всего листов Лист

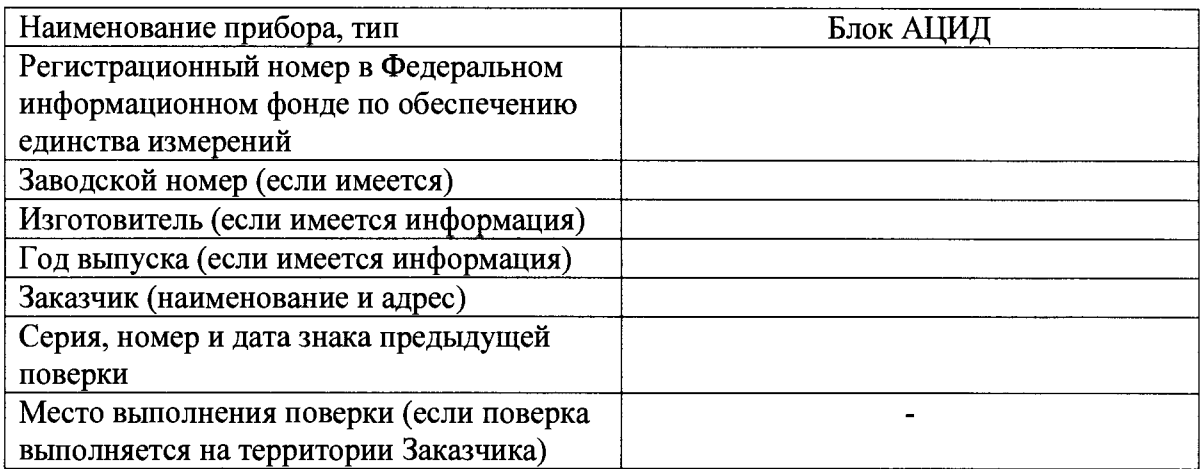

# **Вид поверки:** Первичная (периодическая)

**Методика поверки:** МП 2520-079-2017

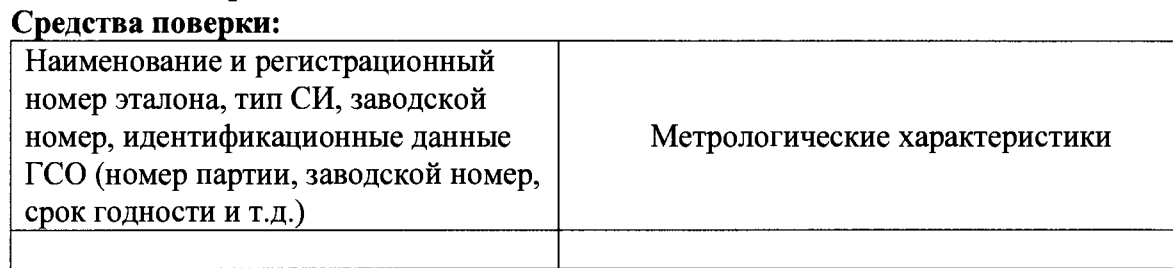

#### **Условия поверки:**

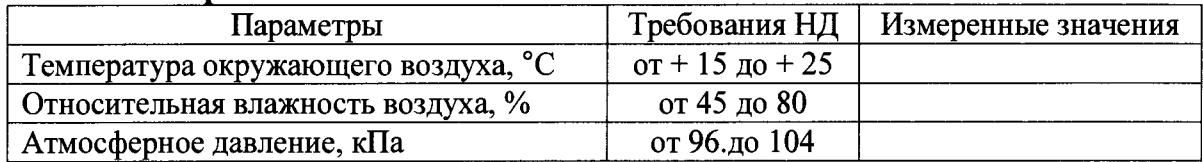

#### **Результаты поверки:**

- 1. Внешний осмотр:
- 2. Опробование:
- 3. Определение метрологических характеристик ( в соответствии с требованиями НД на методы и средства поверки, оформляется в виде таблиц 4-6)
- 4. Дополнительная информация (сост. объекта поверки, сведения о ремонте и юстировке)

#### **На основании результатов поверки выдано:**

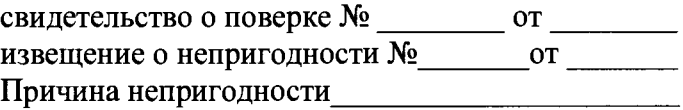

# **Поверку произвел\_\_\_\_\_\_\_\_**